# *MVME172LX*

*Installation and Configuration Guide*

102393-001

#### **TRADEMARKS**

ARTX/ADA Realtime Executive®, Microtec®, the Microtec logo, Nanokernel®, RTscope®, RTsource<sup>®</sup>, Spectra<sup>®</sup>, VRTX<sup>®</sup>, VRTX32<sup>®</sup>, VRTX*velocity*®, XRAY<sup>®</sup>, Xtrace<sup>®</sup>, and Xtrace Protocol<sup>®</sup> are registered trademarks of Microtec.

BSPBuilder<sup>™</sup>, FastStart<sup>™</sup>, IFX<sup>™</sup>, KernelBuilder<sup>™</sup>, KernelIntegrator<sup>™</sup>, *logio*<sup>™</sup>, SNX™, Source Explorer<sup>™</sup>, the Spectra logo, Target Manager<sup>™</sup>, TNX™, ToolBuilder<sup>™</sup>, Virtual Target<sup>™</sup>, VRTXmc™, VRTX/OS™, VRTXsa™, Xconfig™, Xpert™, Xpert Profiler™, XRAY In-Circuit Debugger<sup>™</sup>, XRAY In-Circuit Debugger Monitor™, and XSH™ are trademarks of Microtec.

Other product names mentioned are trademarks or registered trademarks of their respective companies.

#### **RESTRICTED RIGHTS LEGEND**

U.S. Government Restricted Rights. This product and related documentation have been developed entirely at private expense and are commercial computer software provided with RESTRICTED RIGHTS. Use, duplication or disclosure by the U.S. Government or a U.S. Government subcontractor is subject to the restrictions set forth in the license agreement provided with the product pursuant to DFARS 227.7202-3(a) or as set forth in subparagraph  $(c)(1)$  and (2) of the Commercial Computer Software - Restricted Rights clause at FAR 52.227-19, as applicable.

> Microtec 880 Ridder Park Dr. San Jose, CA 95131

Copyright  $\odot$  1987-1997 Microtec. All rights reserved. No part of this publication may be reproduced, transmitted, or translated, in any form or by any means, electronic, mechanical, manual, optical or otherwise, without prior written permission of Microtec.

00

ii MVME172LX — Installation and Configuration Guide

Revision History

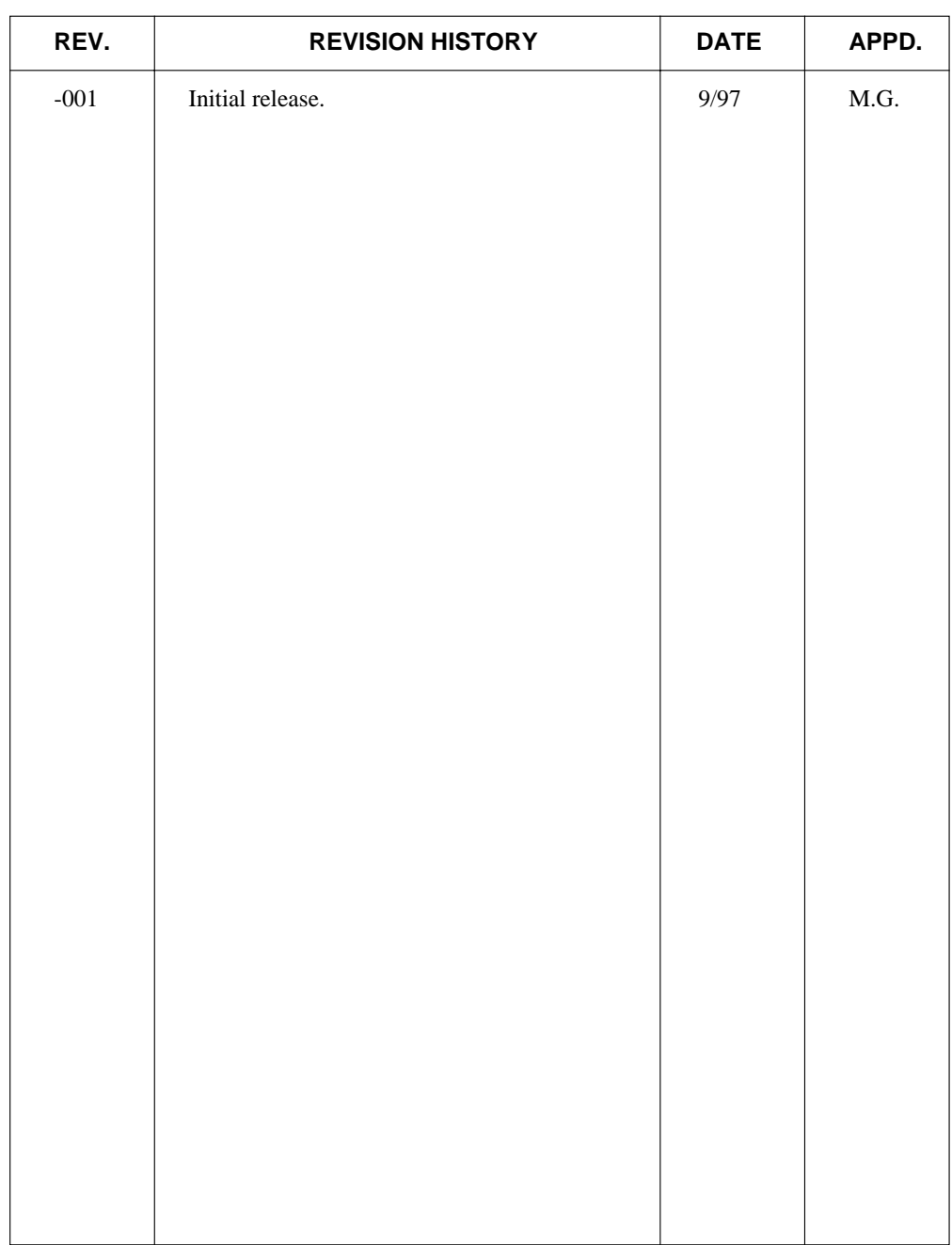

MVME172LX — Installation and Configuration Guide iii

 $\overline{\phantom{a}}$ 

**Revision History** 

MVME172LX - Installation and Configuration Guide

 $\overline{\phantom{a}}$ 

# **Contents**

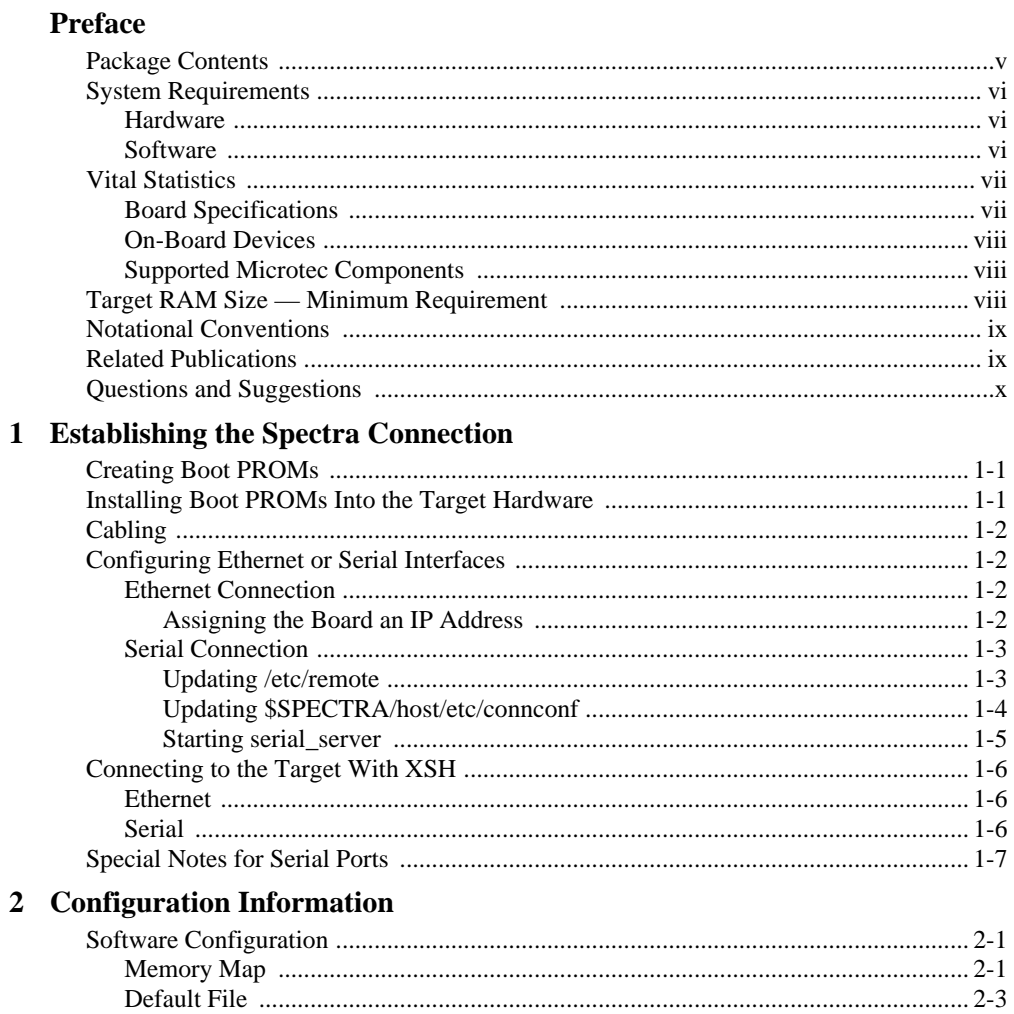

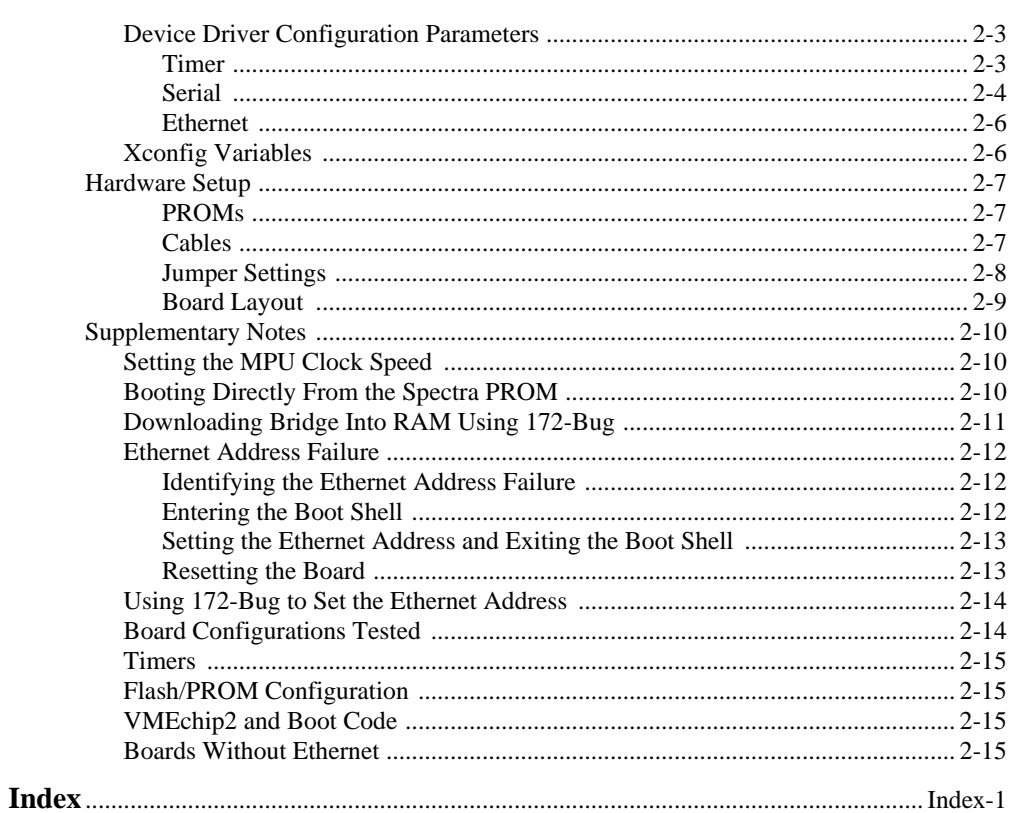

# **Figures**

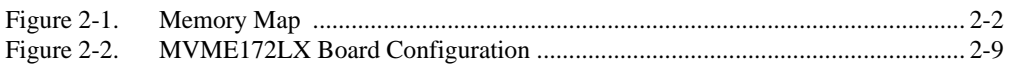

# **Tables**

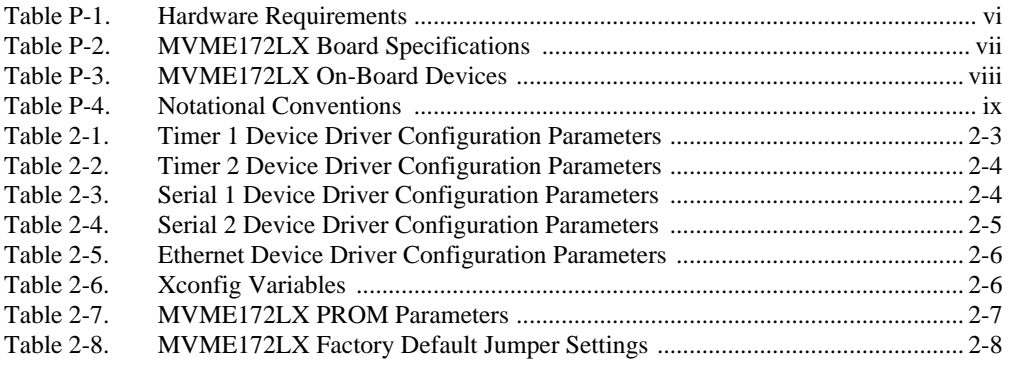

Contents

MVME172LX - Installation and Configuration Guide

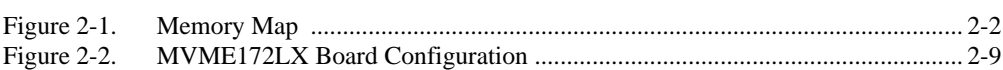

 $LOF-16$ 

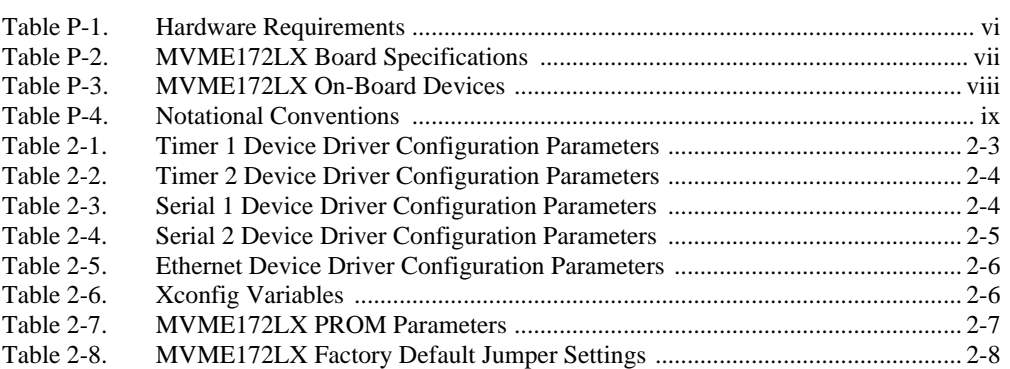

MVME172LX - Installation and Configuration Guide

## **M**

Memory map 2-1 mo172.def file 2-1, 2-3 MVME172LX board layout 2-9 jumper settings 2-8 PROMs 2-7

## **N**

Notational conventions ix

## **O**

On-board devices viii

## **P**

PROM specifications MVME172LX 2-7

## **Q**

Questions x

## **S**

Serial connection 1-3, 1-6 Serial ports, configuring serial\_packet\_device 1-7 serial\_tty\_device 1-7 serial\_server 1-3, 1-5 Software configuration bridge 2-3 console 2-3 default file 2-3 device driver parameters 2-3 Ethernet 2-6 memory map 2-1 serial 2-4 Xconfig variables 2-6 Software requirements vi Specifications, board vii Suggestions x

System requirements hardware vi software vi

## **T**

Target connection 1-6 Timer 2-15

## **V**

vconsole 1-7 VMEchip2 2-15

### **X**

Xconfig creating boot PROMs 1-1 creating boot.hex.tmp 2-11 variables 2-6 XSH target connection 1-6

# **Index**

## **Symbols**

172-Bug 2-11, 2-14

## **B**

Board layout MVME172LX 2-9 specifications vii Boot PROMs creating 1-1 installing into target hardware 1-1 boot.hex.tmp file 2-11 Bridge 1-2, 2-3

## **C**

Cables 1-2, 2-7 Configuration Flash/PROMs 2-15 Configuration parameters Ethernet 2-6 serial 2-4 timer device driver 2-3 connconf file 1-4 Connection Ethernet 1-2, 1-6 serial 1-3, 1-6 target 1-6 Console 2-3

## **D**

Default file 2-3 devcnfg.c file 1-7, 2-11 Device driver configuration parameters 2-3 Devices, on-board viii

## **E**

/etc/remote file 1-3 Ethernet assigning the address 1-2, 2-13 boards without 2-15 connection 1-2, 1-6

## **F**

File, default 2-3 Files boot.hex.tmp 2-11 connconf 1-4 devcnfg.c 1-7, 2-11 /etc/remote 1-3 mo172.def 2-1, 2-3 Flash/PROM configuration 2-15

## **H**

Hardware requirements vi Hardware setup board layout MVME172LX 2-9 cables 2-7 jumper settings MVME172LX 2-8 PROMs MVME172LX 2-7

## **J**

Jumper settings MVME172LX 2-8

## **L**

logio\_ether\_1\_id 1-2, 2-3 logio\_serial\_1\_id 2-3 logio\_serial\_2\_id 1-2

## **Preface**

This guide describes how to install the MVME172LX Board Support Package (BSP) for use with the Spectra development environment on SunOS, Solaris, and HP-UX versions of UNIX, and Windows NT.

Spectra BSP Installation and Configuration Guides do not supply technical information about a target board beyond what may be needed to run the Spectra development environment on properly configured hardware. Consult the board manufacturer's documentation provided with your target board for details about issues such as serial communication, power lines, memory modules, placement in a card cage, switch settings, daughterboards, port configurations, and start-up procedures.

If you need to set up the target board in an unconventional manner to suit your application, you should investigate the consequences for hardware and software.

### **Package Contents**

Your BSP contains a CD-ROM, one or more Spectra boot PROMs, and this installation guide.

## **System Requirements**

This section lists hardware and software requirements for the MVME172LX board.

#### **Hardware**

Table P-1 lists hardware requirements for the MVME172LX.

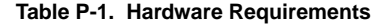

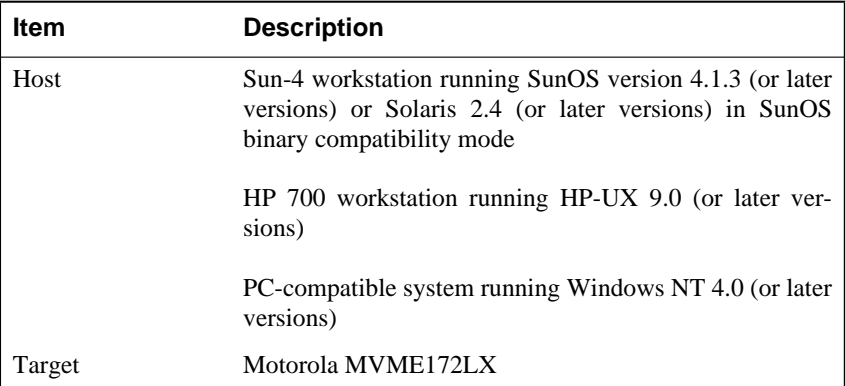

#### **Software**

Before you install this BSP, you must install your Spectra cross-development environment software and the Microtec compiler toolkit specified in the *Release Notes*.

## **Vital Statistics**

This section lists board specifications, on-board devices, supported Microtec components, and minimum target RAM size for the MVME172LX board.

### **Board Specifications**

Table P-2 lists board specifications for the MVME172LX board.

| <b>Board Item</b>           | <b>Description</b>                      |  |
|-----------------------------|-----------------------------------------|--|
| Board name                  | Motorola MVME172LX                      |  |
| CPU type                    | MC68060 or MC68LC060                    |  |
| Clock frequency             | 60MHz (MC68060) or 64MHz (MC68LC060)    |  |
| Floating-point unit         | Included in CPU in boards using MC68060 |  |
| <b>Memory Configuration</b> | Variable, minimum 4MB                   |  |
| RAM                         | 32-bit DRAM with parity                 |  |
| <b>EPROM</b>                | 4 Mbit (512 Kbit x 8 EPROM)             |  |
| <b>NVRAM</b>                | 8 KB RAM/clock with battery backup      |  |
| <b>FLASH</b>                | 2MR                                     |  |
| <b>SRAM</b>                 | 128KB with battery backup               |  |

**Table P-2. MVME172LX Board Specifications**

#### **On-Board Devices**

Table P-3 lists the on-board devices found on the MVME172LX board.

| <b>Devices</b> | <b>Description</b>                                                  |  |
|----------------|---------------------------------------------------------------------|--|
| <b>Timers</b>  | Six 32-bit tick timers, 2 watchdog timers                           |  |
| Serial I/O     | Two to four channels on Z85230 serial communi-<br>cation controller |  |
| Ethernet       | Intel i82596                                                        |  |
| <b>SCSI</b>    | NCR 53C710 SCSI I/O controller                                      |  |
| <b>MMU</b>     | Available                                                           |  |
| VME            | VMEchip2                                                            |  |

**Table P-3. MVME172LX On-Board Devices**

#### **Supported Microtec Components**

This BSP supports the following components:

- IFX (I/O and File Executive)
- Remote procedure calls
- RTL (Run-Time Library)
- SNX (STREAMS and TCP/IP Networking Executive)
- Spectra Backplane
- VRTXsa Run-Time Kernel
- VRTX32 Run-Time Kernel
- XRAY Pro debug suite
- XRAY debugger
- Xpert Profiler

## **Target RAM Size — Minimum Requirement**

240 KB (with tuning, Xtrace only)

### **Notational Conventions**

This guide uses the notational conventions shown in Table P-4 (unless otherwise noted).

| Symbol | <b>Name</b>            | Usage                                                                         |
|--------|------------------------|-------------------------------------------------------------------------------|
| $\{\}$ | <b>Curly Braces</b>    | Enclose a list from which you must choose<br>an item.                         |
| Ħ      | <b>Square Brackets</b> | Enclose optional items.                                                       |
|        | Ellipsis               | Indicates that you may repeat the preceding<br>item zero or more times.       |
|        | Vertical Bar           | Separates alternative items in a list.                                        |
|        | Punctuation            | Punctuation such as commas (,) and<br>colons (:) must be entered as shown.    |
|        | Typewriter Font        | Represents code or user input in interactive.<br>examples.                    |
|        | <i><u>Italics</u></i>  | Represents a descriptive item that should be<br>replaced with an actual item. |
|        | <b>Bold</b>            | Represents elements that need to stand out<br>from the main body of text.     |

**Table P-4. Notational Conventions**

### **Related Publications**

Refer to the following publications for further information about Microtec products:

- *Getting Started (UNIX Hosts).*
- *Getting Started (Windows Hosts).*
- *Spectra Backplane Concepts.*
- *Board Support Package (BSP) Developer's Guide and Reference.*
- *Debug Shell (XSH) User's Guide and Reference.*
- *Configuration Tool (Xconfig) User's Guide and Reference.*
- *I/O and File Executive (IFX) Programmer's Guide and Reference.*
- *STREAMS and TCP/IP Networking Executive (SNX) and SNMP Programmer's Guide and Reference.*
- *Run-Time Library (RTL) Programmer's Guide and Reference.*

## **Questions and Suggestions**

Microtec is committed to providing its customers with quality software development and RTOS tools and support services. Our commitment continues beyond your purchase of the product throughout your development life cycle.

If you have questions or suggestions regarding this product, please contact your Microtec support representative. Contact numbers are listed on the back cover of this document.

# **Establishing the Spectra Connection 1**

This chapter provides information about the procedures you need to perform to successfully start using your board support package (BSP).

### **Creating Boot PROMs**

Your BSP may include one or more Spectra boot PROMs containing a bootstrap program and communication software for your target board.

If boot PROMs are not supplied, or if you wish to make new boot PROMs, use Xconfig to create the boot image using the command line:

xconfig boot.def mo172.def microtec.def

For more information on creating boot PROMs, see the Microtec *Board Support Package (BSP) Developer's Guide and Reference*.

### **Installing Boot PROMs Into the Target Hardware**

Set the jumper settings and install the PROMs as described in the section *Hardware Setup* in Chapter 2, *Configuration Information*. Where necessary, also consult the board manufacturer's documentation.

Install the board in the backplane and apply power.

### **Cabling**

If a console connection is provided or the bridge is serial, use a serial cable to connect the target and the host. For details, see the section *Cables* in Chapter 2, *Configuration Information*.

### **Configuring Ethernet or Serial Interfaces**

Chapter 2, *Configuration Information*, provides details of the serial and Ethernet interfaces.

The **Bridge** for this target is either:

- **logio\_ether\_1\_id** (detail; see the section *Ethernet Connection*) or
- **logio\_serial\_2\_id** (see the section *Serial Connection*)

#### **Ethernet Connection**

Assign the board an Ethernet address.

Some boards store the Ethernet address in a nonvolatile or battery backed-up RAM area. This address may require configuration. For instructions on how to configure the Ethernet address, see the section, *Supplementary Notes* in Chapter 2, *Configuration Information*.

#### **Assigning the Board an IP Address**

If the target board does not have an IP address (this will be the case for new boards), then you or your system administrator must assign one to the board. Consult the network and system administration documentation provided by the workstation vendor for information on this procedure.

#### **Serial Connection**

Use the **serial\_server** program to communicate with the target using a serial packet interface.

To use the **serial\_server** program, perform the following steps:

- 1. Update the file **/etc/remote**.
- 2. Update the file **\$SPECTRA/host/etc/connconf**.
- 3. Start the **serial\_server** program.

#### **Updating /etc/remote**

See Chapter 2, *Configuration Information*, to determine the baud rate, parity, stop bits, and number of bits for the bridge device.

Generally, these values are:

- Baud: 19200 (9600 on slower boards)
- Parity: none
- Stop bits: 1
- Bits: 8

Edit the file **/etc/remote** to create an entry with the above communication parameters.

#### **Example**

In the following example, entries are created for **/dev/ttya** and **/dev/ttyb** (for baud rates of 4800, 9600, 19200, and 38400)*.* The entry name is listed first; its parameters follow on a separate line. The entry name can be anything, but should be descriptive. For instance, the entry name for **/dev/ttya** at 4800 baud is **mo172a4800**.

```
mo172a4800:\
      :dv=/dev/ttya:br#4800:el=^C^S^Q^U^D:ie=%$:oe=^D:
mo172a9600:\
      :dv=/dev/ttya:br#9600:el=^C^S^Q^U^D:ie=%$:oe=^D:
mo172a19200:\
     :dv=/dev/ttya:br#19200:el=^C^S^Q^U^D:ie=%$:oe=^D:
mo172a38400:\
      :dv=/dev/ttya:br#38400:el=^C^S^Q^U^D:ie=%$:oe=^D:
mo172b4800:\
      :dv=/dev/ttyb:br#4800:el=^C^S^Q^U^D:ie=%$:oe=^D:
mo172b9600:\
     :dv=/dev/ttyb:br#9600:el=^C^S^Q^U^D:ie=%$:oe=^D:
mo172b19200:\
      :dv=/dev/ttyb:br#19200:el=^C^S^O^U^D:ie=%$:oe=^D:
mo172b38400:\
      :dv=/dev/ttyb:br#38400:el=^C^S^Q^U^D:ie=%$:oe=^D:
```
The parameters are named to reflect the real **tty** channel on the workstation.

#### **Updating \$SPECTRA/host/etc/connconf**

For each **/etc/remote** entry, create a logical name to be used by XSH as follows:

*target\_name entry\_name host\_name port\_number baud\_ rate*

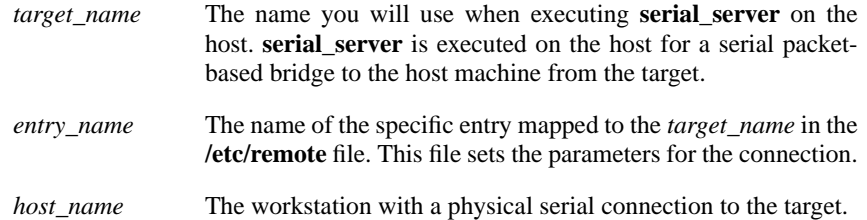

#### **Example**

The following example shows the notation used by Microtec for a workstation called **sun29**:

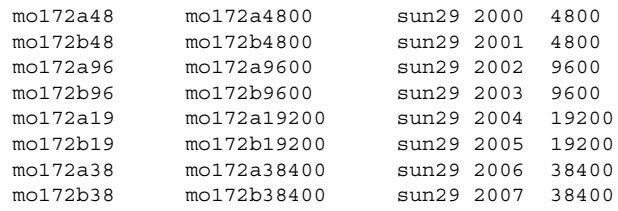

In the first line of the above example, mo172a48, the target name for starting **serial\_server**, is mapped to the serial parameter mo172a4800, as defined by the **/etc/remote** *entry\_name* on the host machine sun29. The Xtrace Protocol will use UDP port number 2000 to communicate to the target mo172a48, and a baud rate of 4800 will be used to transmit the serial packets to and from the target.

#### **Note**

All board names in the **connconf** file must be unique. Do not use the same board name under NIS and in the **connconf** file.

#### **Starting serial\_server**

Connect a serial cable from the workstation to the target board. Start **serial\_server** for the corresponding host port and baud rate.

For example, if the host port on workstation **sun29** is **/dev/ttyb**, and if the serial bridge ID is configured for a baud rate of 19200, invoking:

```
serial_server mo172b19 &
```
lets the serial\_server program communicate with the target **mo172b19** (assuming the **connconf** and **/etc/remote** files contain entries matching the previous examples).

### **Connecting to the Target With XSH**

The following examples assume a board with an Ethernet name of **foo.eng.mri.com** or **serial\_server** name of **mo172b19**.

#### **Ethernet**

```
xsh
Spectra Cross-Development Shell; XSH 4.6B
Copyright (C) 1991-1996 Microtec
```

```
>connect foo.eng.mri.com
foo.eng.mri.com connected (non-os mode)
foo.eng.mri.com>
Cold reset on target foo.eng.mri.com
FF80AED4 2F02 MOVE.L D2,-(SP)
foo.eng.mri.com>
```
#### **Serial**

```
xsh -t mo172b19
Spectra Cross-Development Shell; XSH 4.6B
Copyright (C) 1991-1996 Microtec
```

```
mo172b19 connected (non-os mode)
mo172b19>
Cold reset on target mo172b19
0005A720 9421FFc0stwu 1,0xffffffc0(1)
mo172b19>
```
## **Special Notes for Serial Ports**

Configure a serial port for either **serial\_packet\_device** or **serial\_tty\_device** by manually changing the configuration in the **devcnfg.c** file. There is no Xconfig option for the BSP. The default for the BSP is listed in subsequent sections.

A serial port configured as **serial\_packet\_device** can only be used as a bridge. **vconsole** output can also be directed to this port if a hardware timer provides a tick. A **serial\_packet\_device** does not accept **tty** output directly since that output is not in packet form.

A serial port configured as **serial\_tty\_device** can only be used for **tty** input/output. This port cannot operate as an Xtrace bridge.

For this BSP in general:

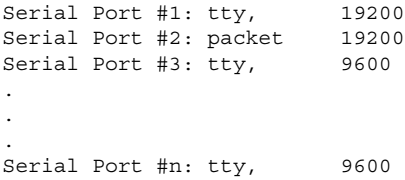

Special Notes for Serial Ports

**Establishing the Spectra Connection** 

MVME172LX - Installation and Configuration Guide

# **Configuration Information 2**

This chapter provides configuration information for the MVME172LX.

## **Software Configuration**

This section describes the memory map, default files, device driver configuration parameters, and Xconfig variables.

#### **Memory Map**

The following memory map (Figure 2-1) uses default **mo172** boot PROMs. The map is defined in **mo172.def**. If any inconsistencies exist, **mo172.def** supersedes this map.

| $\ddot{\phantom{0}}$                     |                                                         |
|------------------------------------------|---------------------------------------------------------|
| <b>VMEbus 16</b>                         | <b>FFFF FFFF</b><br><b>FFFF 0000</b>                    |
| Local I/O                                | <b>FFFE FFFF</b><br><b>FFE0 0000</b>                    |
| <b>Unused</b>                            |                                                         |
| <b>SRAM</b>                              | <b>FFE7 FFFF</b><br><b>FFE0 0000</b>                    |
| <b>Unused</b>                            | <b>FFDF FFFF</b><br><b>FFC0 0000</b>                    |
| <b>Boot Code</b><br>[Flash Address]      | <b>FFBF FFFF</b><br>FFA0 0000                           |
| <b>Boot Code</b><br>[Socket XU2]         | <b>FF9F FFFF</b><br>FF800000                            |
| <b><i>VME BUS ADDRESSES</i></b>          | <b>FF7F FFFF</b>                                        |
|                                          | 0040 0000<br>003F FFFF                                  |
| BOOTOS_MEMORY_UNUSED_TARGET              | Space for Kernel<br>0020 0000<br>001F FFFF              |
| BOOTOS_MEMORY_UNUSED_HOST                | <b>Space to Load Programs</b><br>0010 0000<br>000F FFFF |
| <b>Shared Memory</b>                     | 000D 0000<br>000C FFFF                                  |
| <b>Unused</b><br><b>Boot Data</b>        | 0005 4000<br>0005 3FFF                                  |
| <b>Unused Low Memory</b>                 | 0000 8000<br>0000 7FFF                                  |
| [small model VRTX area]<br><b>Unused</b> | 0000 1000<br>0000 OFFF                                  |
| <b>Exception Vector Table</b>            | 0000 0400<br>0000 03FF                                  |
|                                          | 0                                                       |

**Figure 2-1. Memory Map**

#### **Default File**

Use the **mo172.def** default file to configure the system for the bridge in boot PROMs.

#### **Bridge**

The *logio* device to be used as a bridge is **logio\_ether\_1\_id** (Front Panel / Ethernet Port).

#### **Console**

By default, the console is **logio\_serial\_1\_id** (Front Panel Serial Port 1 / Console).

#### **Device Driver Configuration Parameters**

This section describes the timer, serial, and Ethernet device driver parameters.

#### **Timer**

Table 2-1 and Table 2-2 list the timer device driver configuration parameters for the MVME172LX board.

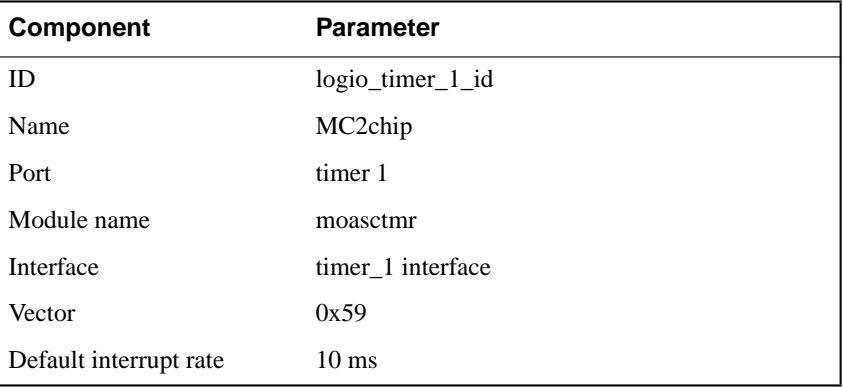

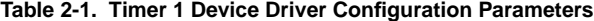

| Component              | <b>Parameter</b>     |
|------------------------|----------------------|
| ID                     | $logio_timer_2_id$   |
| Name                   | MC <sub>2</sub> chip |
| Port                   | time <sub>2</sub>    |
| Module name            | mopcc162             |
| Interface              | timer 1 interface    |
| Vector                 | 0x58                 |
| Default interrupt rate | $10 \text{ ms}$      |

**Table 2-2. Timer 2 Device Driver Configuration Parameters**

#### **Serial**

Table 2-3 and Table 2-4 list the serial device driver configuration parameters for the MVME172LX board.

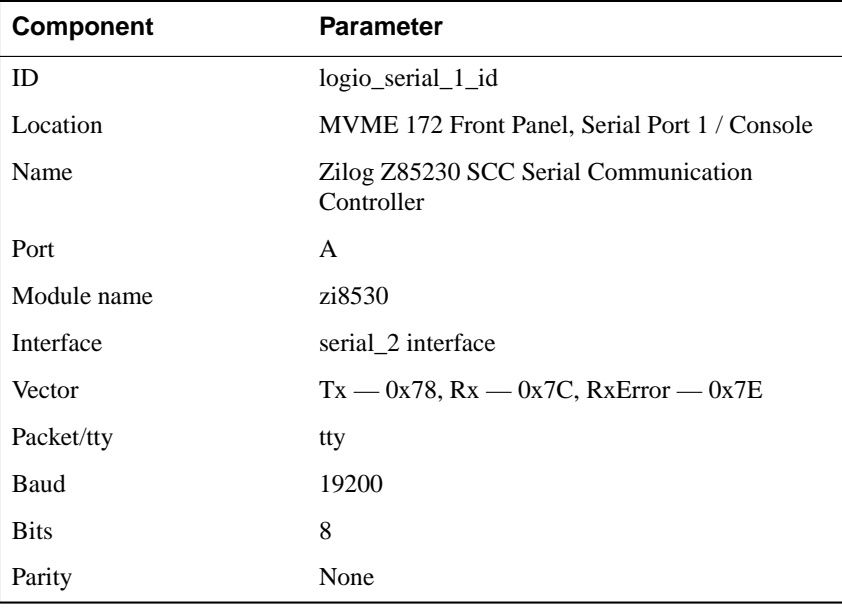

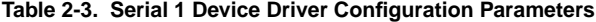

**(cont.)**

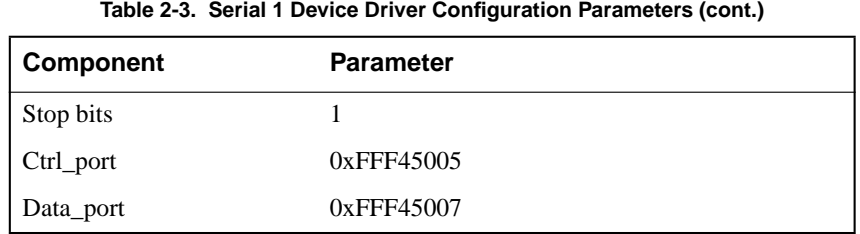

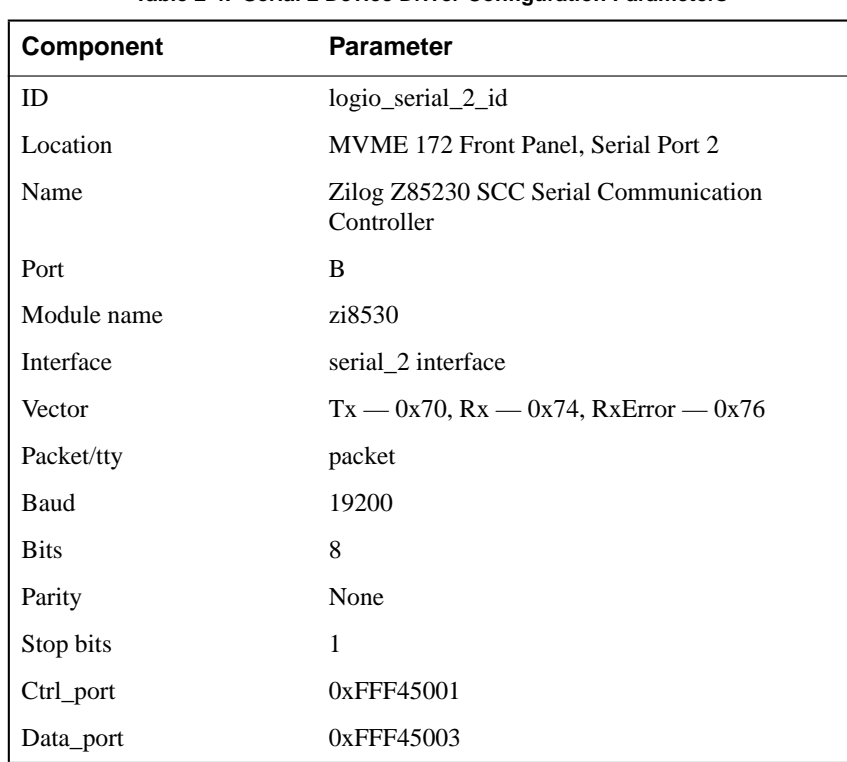

**Table 2-4. Serial 2 Device Driver Configuration Parameters**

#### **Ethernet**

Table 2-5 lists the Ethernet device driver configuration parameters for the MVME172LX board.

| <b>Component</b>  | <b>Parameter</b>                |
|-------------------|---------------------------------|
| ID                | logio ether 1 id                |
| Location          | Front Panel / Ethernet Port     |
| Name              | Intel 82596 Ethernet Controller |
| Module name       | in82596a                        |
| <b>Interface</b>  | ether 1 interface               |
| Vector            | 0x57                            |
| <b>Rx Buffers</b> | 64                              |
| <b>Tx Buffers</b> | 12                              |

**Table 2-5. Ethernet Device Driver Configuration Parameters**

### **Xconfig Variables**

Table 2-6 lists the Xconfig variables for the MVME172LX board.

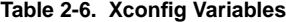

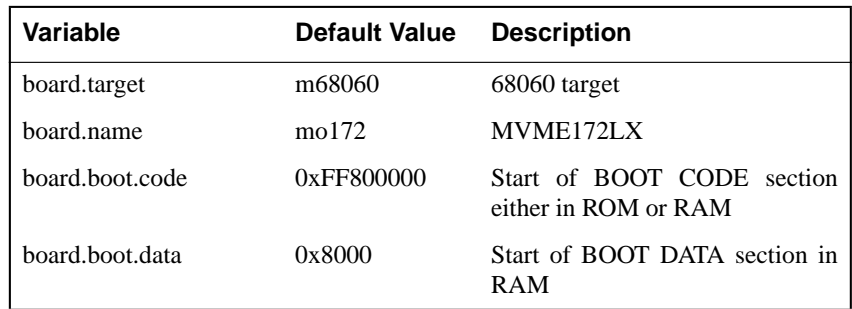

### **Hardware Setup**

This section describes the PROMs, cables, jumper settings, and board layout for the MVME172LX board.

#### **PROMs**

Table 2-7 lists the parameters for PROMs used with the MVME172LX board.

| <b>Component</b> | <b>Parameter</b>                                                       |
|------------------|------------------------------------------------------------------------|
| XU <sub>2</sub>  | JEDEC 32-pin DIP organized as 512 Kbit x 8                             |
| PROM type        | 27C040                                                                 |
| Speed            | 150 ns or faster<br>Slower PROMs may work but have not been<br>tested. |

**Table 2-7. MVME172LX PROM Parameters**

#### **Cables**

For the MVME172LX board, configure a cable as follows:

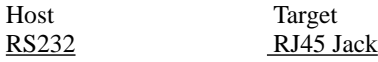

xmit 2 < - - - - - - - - - - > 4 xmit recv  $3 < - - - - - - - - - > 5$  recv gnd  $7 < - - - - - - - - - > 3,6$  gnd

Connect cables in the front panel of the board.

For more information about cabling, see the Motorola *MVME172 VME Embedded Controller Installation and Use* manual.

#### **Jumper Settings**

Use the factory default settings for the MVME172LX board listed in Table 2-8. If these settings are different from the board manufacturer's manual, the manual takes precedence.

| Jumper<br>Location | Jumper<br><b>Pins</b>   | <b>Description</b>                                                              |
|--------------------|-------------------------|---------------------------------------------------------------------------------|
| J <sub>1</sub>     | $1-2$                   | <b>System Controller</b>                                                        |
| J12                | $1-2$                   | on-board SCSI bus terminator<br>enabled                                         |
| J14                | $1-3, 2-4$              | SRAM backup power source;<br>Primary and secondary source<br>VMEbus +5V Standby |
| J20                |                         | Defines EPROM / Flash configu-<br>ration:                                       |
|                    | $3-4, 5-6, 9-11, 10-12$ | 128Kbit x 8 EPROMs                                                              |
|                    | 3-4, 9-11, 10-12        | 256Kbit x 8 EPROMs                                                              |
|                    | 5-6, 8-10, 9-11         | 512Kbit x 8 EPROMs                                                              |
|                    | $7-9, 8-10$             | 1 Mbit x 8 EPROMs                                                               |
|                    | $1-2, 7-9, 8-10$        | 1 Mbit x 8 (Flash disabled)                                                     |
| J21                | $1-2$                   | user-definable                                                                  |
|                    | $3-4$                   | user-definable                                                                  |
|                    | $5-6$                   | user-definable                                                                  |
|                    | $7-8$                   | Open = PROM, Connected = Flash                                                  |
|                    | $9-10$                  | user-definable                                                                  |
|                    | $11 - 12$               | user-definable                                                                  |
|                    | $13 - 14$               | user-definable                                                                  |
|                    | $15 - 16$               | user-definable                                                                  |

**Table 2-8. MVME172LX Factory Default Jumper Settings**

### **Board Layout**

Figure 2-2 shows the board layout for the MVME172LX.

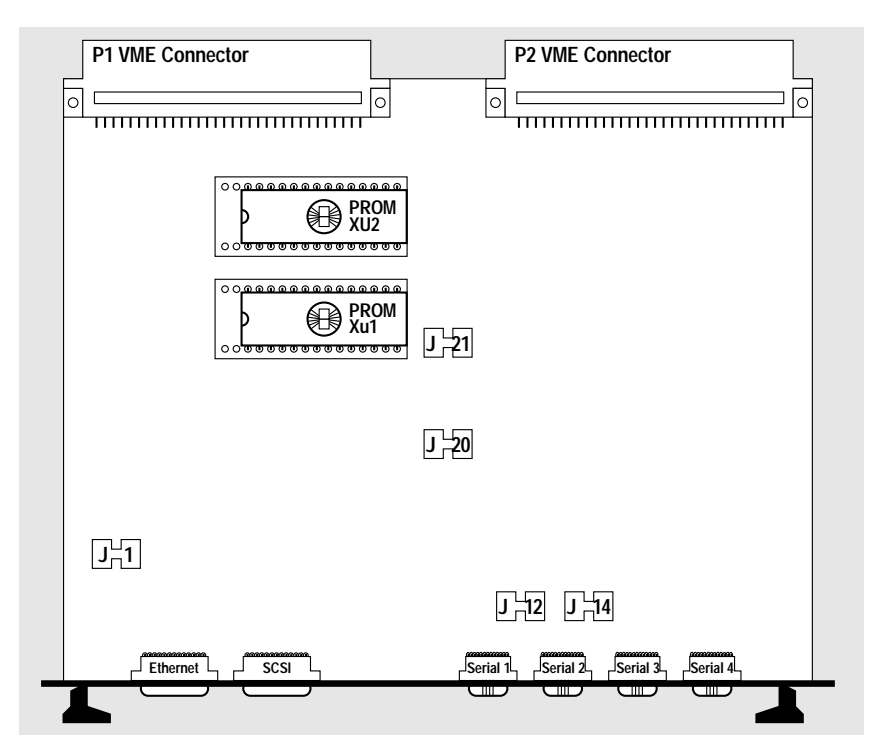

**Figure 2-2. MVME172LX Board Configuration**

### **Supplementary Notes**

#### **Setting the MPU Clock Speed**

In order for the BSP to operate properly, the MPU clock speed stored in the board information block in NVRAM on the MVME172LX board needs to be set to the correct speed. To check the current setting:

```
172-Bug>cnfg
Board (PWA) Serial Number = "2679461
Board Identifier = "PWA-MVME172-313 "
Artwork (PWA) Identifier = "01-W3183F04A "
MPU Clock Speed = "60".
.
.
```
To change the setting, use the 172-Bug command **cnfg;m**. For details on setting the correct speed, see the Motorola *MVME172 VME Embedded Controller Installation and Use* manual.

#### **Booting Directly From the Spectra PROM**

The quickest method of booting the board is directly from the Spectra boot PROM, as follows:

1. Use the file **mo172.def** to generate a **boot.hex** image in the current directory:

xconfig boot.def mo172.def microtec.def

- 2. Burn this image into a blank PROM and place the PROM into socket XU2 on the MVME172LX board.
- 3. Make certain J21 pins 7-8 are open, then apply power to the board.

See Chapter 1, *Establishing the Spectra Connection*, for details on connecting to the board from your workstation.

#### **Downloading Bridge Into RAM Using 172-Bug**

You can use the 172-Bug debug monitor to download the bridge via serial connection into target memory when PROMs are not available:

1. Using the file **mo172ram.def** provided in the distribution, invoke **xconfig** to generate the file **boot.hex.tmp** image in the current directory:

xconfig boot.def mo172ram.def microtec.def

2. From the current directory, start a **tip** session to the MVME172LX:

Copyright Motorola Inc. 1988 - 1997, All Rights Reserved MVME172 Debugger/Diagnostics Release Version 1.2 - 01/21/97 COLD Start Local Memory Found =00800000 (&8388608) MPU Clock Speed =60Mhz 172-Bug>lo 0 ~>Local File Name? boot.hex.tmp 5962 lines transferred in 4minutes 34seconds ! 172-Bug> 172-Bug>

3. Press the **Return** key to display the prompt:

172-Bug>go 10000c Effective address: 0010000C

#### **Note**

If 172-Bug is at 9600 baud, and the Spectra console is at 19200 baud, garbled characters will be displayed. Allow three sequences of characters to be displayed before exiting **tip**.

In some cases, **tip** will lock the serial port if it attempts to exit while garbled data is being transmitted to the port. Exit **tip** and then restart it at 19200. Any reset from the XSH prompt will display the correct console characters. You can change the default baud rate from 19200 to 9600 by modifying the entry in **devcnfg.c**.

#### **Ethernet Address Failure**

If the RAM chip backup battery fails, the board will lose its Ethernet address and revert to the default of 08:00:3E:20:00:00 or 08:00:3E:2F:FF:FF. The correct Ethernet address should be 08:00:3E:2*X:XX:XX*, where *X:XX:XX* represents the last five digits of the Ethernet address.

To correct the failed Ethernet address:

- 1. Identify the Ethernet address failure.
- 2. Enter the boot shell.
- 3. Set the Ethernet address and exit the boot shell.
- 4. Reset the board.

#### **Identifying the Ethernet Address Failure**

The following sequence shows a board with the incorrect Ethernet address 08:00:3E:2F:FF:FF:

```
Attempting boot via shell
Spectra Boot version 4.1
Copyright (c) 1992-1996 Microtec
Warm reset
Type any key within 2 seconds to get shell prompt
Timeout, exiting shell
Attempting boot via rarp
Ethernet address is 8:0:3e:2f:ff:ff
```
#### **Entering the Boot Shell**

Reset the board and press a key at the console prompt to enter the shell:

Attempting boot via shell Spectra Boot version 4.1 Copyright (c) 1992-1996 Microtec Warm reset Type any key within 2 seconds to get shell prompt boot>

#### **Setting the Ethernet Address and Exiting the Boot Shell**

At the boot prompt, enter the correct Ethernet address for the board and exit:

boot> setenv ETHER\_ADDR 08:00:3E:2*X:XX:XX* boot> exit

For example:

boot> setenv ETHER\_ADDR 08:00:3e:20:18:47 boot> exit

Wait for a message resembling the following:

Attempting boot via rarp Ethernet address is 8:0:3e:20:18:47

After the RARP program runs, the new board address will be set.

#### **Resetting the Board**

Once the new Ethernet address is displayed, press the reset button on the board to reinitialize the Ethernet chip for the new address.

A message similar to the following is displayed:

```
Attempting boot via rarp
Ethernet address is 8:0:3e:20:18:47
Attempting boot via shell
Spectra Boot version 4.1
Copyright (c) 1992-1996 Microtec
Warm reset
Type any key within 2 seconds to get shell prompt
Timeout, exiting shell
Attempting boot via rarp
Ethernet address is 8:0:3e:20:18:47
IP address is 138.121.2.171
RARP server is 0:0:8e:6:3:43 138.121.2.248
Attempting boot via xtrace
```
If the battery-backed RAM is operational, this permanently sets the Ethernet address.

#### **Using 172-Bug to Set the Ethernet Address**

You can also use the Motorola 172-Bug PROMs to correct the board's Ethernet address. See the Motorola *MVME172 VME Embedded Controller Installation and Use* manual for more information.

#### **Note**

The board's Ethernet address is printed on a sticker attached to the P2 connector.

#### **Board Configurations Tested**

The MVME172LX board may be ordered in several different configurations. This BSP was developed with the intention of using a single boot image (PROM) for any MVME172LX board, so the BSP boot image should run on any version.

The following configuration has been tested:

• MVME172-313 (MC68060), 8MB DRAM

#### **Note**

The BSP is shipped, by default, to operate with parity DRAM. In order to operate on boards which have ECC DRAM, the BSP boot image needs to be rebuilt using the startup code **crt0ecc.s** in place of the standard **crt0.s**:

```
cd $SPECTRA/target/xsp/mo172/microtec
mv crt0.o crt0.parity.o
$USR_MRI/bin/asm68k -p 68060 -o crt0.o ../common/crt0ecc.s
```
Proceed with **xconfig** as described in *Creating Boot PROMs* in Chapter 1, *Establishing the Spectra Connection*.

#### **Timers**

A watchdog timer is not used. Both Timer1 and Timer2 from the MC2chip are configured to generate interrupts every 10 milliseconds. Timer1 is used by Xtrace. Timer2 is unused. Interrupts from Timer2 are disabled at the MC2chip. Timer3, Timer4, and two additional timers in the VMEchip2 are not programmed.

#### **Flash/PROM Configuration**

Using jumper J21, you can interchange Flash and PROM addresses. The default configuration file for the BSP is written for EPROM at 0xff800000. When you install the MVME172LX BSP, control is immediately transferred to the BSP.

For more information about using jumper J21 and the memory map, see the Motorola *MVME172 VME Embedded Controller Installation and Use* manual.

#### **VMEchip2 and Boot Code**

The start-up code, **crt0.s**, performs minimal initialization of the VMEchip2 (if the chip is present). Depending upon the application, VMEchip2 initialization should be customized. If DRAM is present, the DRAM base address is 0 and the SRAM base address is 0xffe00000. If there is no DRAM, the SRAM base address is configured to 0. Consequently, you can use the same PROMs regardless of the memory configuration.

#### **Boards Without Ethernet**

The default bridge is Ethernet. If Ethernet is not present, use the serial bridge. This release does not support auto-configuration, which would automatically reconfigure the bridge to **serial\_2** if no Ethernet was found. If Ethernet is not present, create new PROMs using **serial\_2** as the bridge. Remove **ether\_1 device** from the devices list to avoid crashing the board when it attempts to initialize the nonexistent Ethernet facility.

Supplementary Notes

Configuration Information

MVME172LX - Installation and Configuration Guide

**In North America: Corporate Headquarters Microtec** 880 Ridder Park Dr. San Jose, CA 95131 Telephone: (408) 487-7000 (800) 950-5554 FAX: (408) 487-7001 URL: http://www.microtec.com Technical Support telephone: (800) 766-4674 FAX: (408) 487-7300 e-mail: support@microtec.com Customer Training e-mail: training@microtec.com Consulting Services e-mail: consulting@microtec.com Product and Sales Information e-mail: info@microtec.com

#### **In Europe:**

**France and Southern Europe Microtec** Immeuble "Le Sesame" 8, rue Germain Soufflot 78184 Saint Quentin en Yvelines Cedex France Telephone: (33)1-30-12-02-10 FAX: (33)1-30-12-02-20 **Germany and Austria Microtec** Elsenheimer Str. 41-43 80687 Munchen Germany Telephone: (49) 089 / 57096-0 FAX: (49) 089 / 57096-477 **Israel Mentor Graphics Israel Ltd.** 41 Hagalim Blvd. P.O. Box 2155 Herzliya Pituah 46120 Israel Telephone: 972-9-9552636

FAX: 972-9-9552627

**Italy Mentor Italia S.r.l.** Via Stephenson, 33 20157 Milano Italy Telephone: +39.2.33217.1 FAX: +39.2.39002500 **Scandinavia and Finland Microtec Scandinavia** P.O. Box 1147 S-164 22 KISTA Sweden Telephone: +46-8-632 95 00 FAX: +46-8-632 00 13 **Switzerland Mentor Graphics Switzerland AG** Leutschenbachstrasse 45 CH8050 Zürich Switzerland Telephone: +41-1-308-60-00 FAX: +41-1-308-60-10 **United Kingdom, Ireland, Benelux, and South Africa Microtec Rivergate** Newbury Business Park London Road Newbury RG14 2QB England Telephone: +44 (0) 1635 811600 FAX: +44 (0) 1635 811601 Technical Support e-mail: uksupport@microtec.com

#### **In Asia: Australia**

#### **Mentor Technologies Pty Ltd.** Level 3 South Tower 1-5 Railway Street Chatswood NSW 2067 Australia Telephone: +61-2-9413-4600 FAX: +61-2-9413-4622

**China China Microtec** B306 Great Wall Computer Building No 38 Xue Yuan Road Haidian District Beijing China 100083 Telephone: (86) 10-62042889 (86) 10-62042764 FAX: (86) 10-62042873 **India Electro Systems Associates Pvt. Ltd.** 4215, J. K. Complex First Main Road, Subramanyanagar P. O. Box No. 2139 BANGALORE - 560 021 India Telephone: 91-80-332-2924 91-80-332-3029 FAX: 91-80-332-5615 **Japan Nihon Microtec** Sanbancho MS Building 20 Sanbancho Chiyoda-ku Tokyo 102 Japan Telephone: (81) 3-5210-3050 FAX: (81) 3-5210-3180 **Korea Hankuk Microtec** 2F, Saehun Building 162-1, Samsung-dong, Kangnam-ku Seoul, Korea 135-090 Telephone: +82-2-558-0838 FAX: +82-2-555-0839 **Taiwan Mentor Graphics Taiwan Ltd.** Rm. 1603, 16F, International Trade Bldg, No. 333, Sec. 1 Keelung Rd. Taipei, Taiwan, R.O.C. Telephone: 886-2-7576020 FAX: 886-2-7576027

Printed in U.S.A. 102393-001